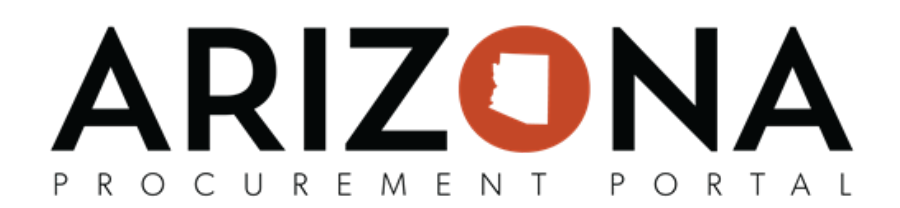

## **Viewing the Public Portal**

This document is a quick-reference guide for Suppliers or the Public who need to view public solicitations *and Public Contracts in the Arizona Procurement Portal (APP). If you have any questions, please contact the APP Help Desk at app@azdoa.gov. Additional resources are also available on the SPO Website: https://spo.az.gov/app/*

Both Public Solicitations and Public Contracts can be viewed by anyone by accessing the APP homepage. Details of these items can be viewed by looking into individual records. In addition suppliers can register for events from this public page.

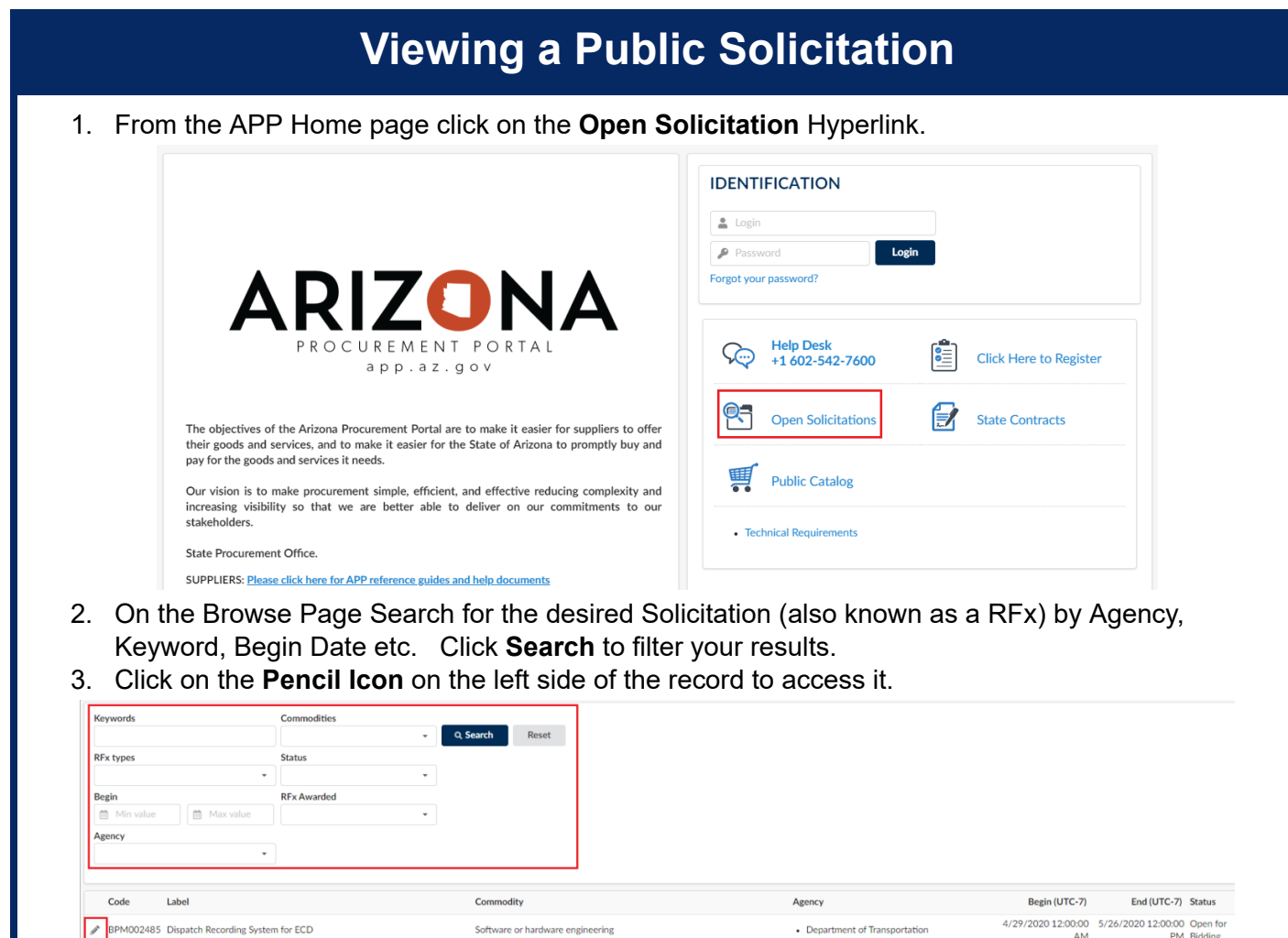

Water and wastewater treatment supply and disposal

BPM002602 Wastewater Operator for Patagonia Lake State Park

5/21/2020 4:00:00 5/27/2020 3:00:00 Open for the DM

· Arizona State Parks Board

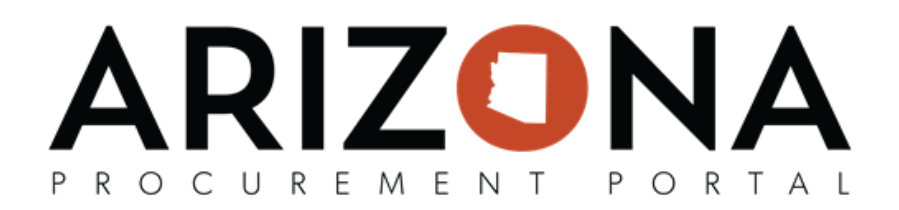

4. In the record, view the components of the Solicitation including **solicitation general information, solicitation documents, questionnaires,** and the **item grid**. Use the tabs on the left to navigate through these sections.

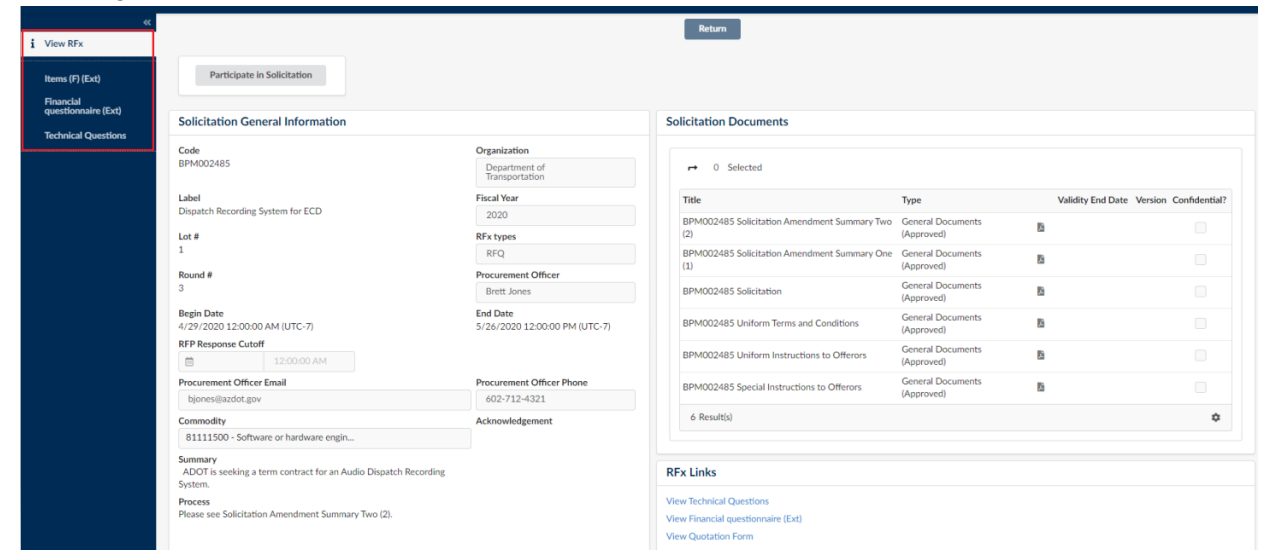

- 5. If a Supplier would like to submit an offer to the Solicitation, click on the **Participate in Solicitation** button, where they will be prompted to login to submit an offer.
- 6. After the solicitation due date has passed and the status is 'in evaluation' the Solicitation opening report will be available on the 'view RFx' tab of the record. For IFBs, this will also include the total dollar value of the proposals.
- 7. After the Solicitation has been awarded you will be able to download all the responses from the 'View RFx' Page. Click the **Download Proposals** button to extract the zip file.

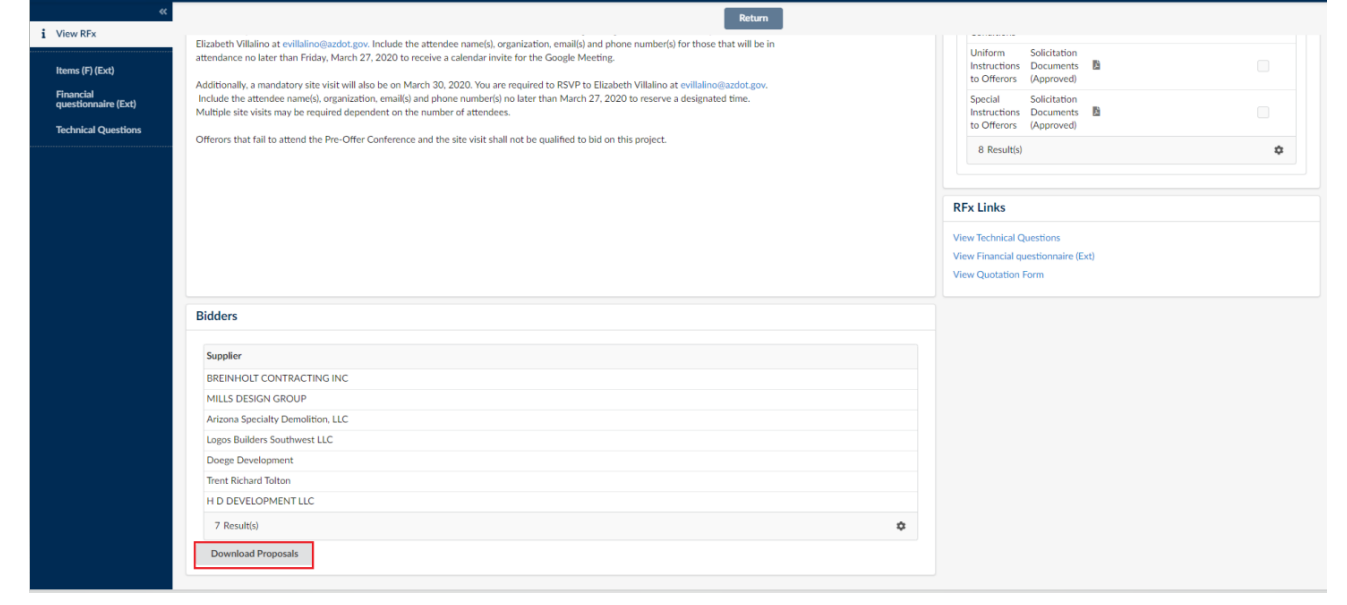

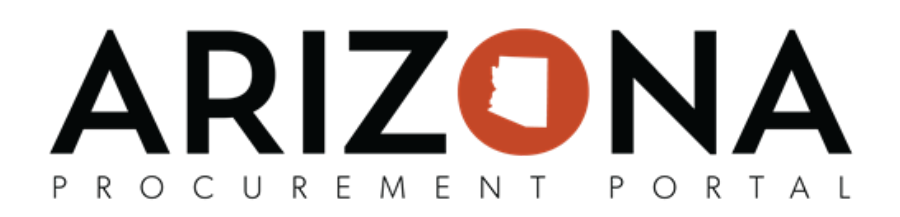

## **Viewing Public Contracts**

**IDENTIFICATION** 

Forgot your password?

Help Desk<br>+1 602-542-7600

**Open Solicitations** 

**Public Catalog** 

• Technical Requirements

Login

**Click Here to Register** 

**State Contracts** 

 $\triangle$  Login  $\rho$  Password

 $\mathbb{Q}$ 

명

雙

1. From the APP Homepage click on the **State Contracts** Hyperlink.

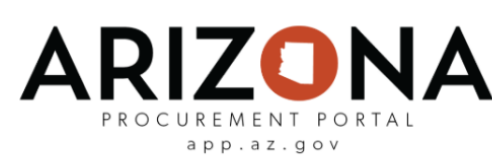

The objectives of the Arizona Procurement Portal are to make it easier for suppliers to offer their goods and services, and to make it easier for the State of Arizona to promptly buy and pay for the goods and services it needs.

Our vision is to make procurement simple, efficient, and effective reducing complexity and increasing visibility so that we are better able to deliver on our commitments to our stakeholders.

State Procurement Office.

SUPPLIERS: Please click here for APP reference guides and help documents

The Help Desk will be CLOSED on Memorial Day, Monday, May 25th.

If you are experiencing long wait times on the phone please email app@azdoa.gov or go to https://spo.az.gov/app-service-request for assistance.

- 2. On the Browse Page search for the desired Contract by **Keywords, Organization, Commodities, Co-Op Designation, Statewide Contract, Contract ID, Validity Dates,** and **Status.** Click **Search** to filter your results.
- 3. Click on the **Pencil Icon** on the left side of the record to access the contract.

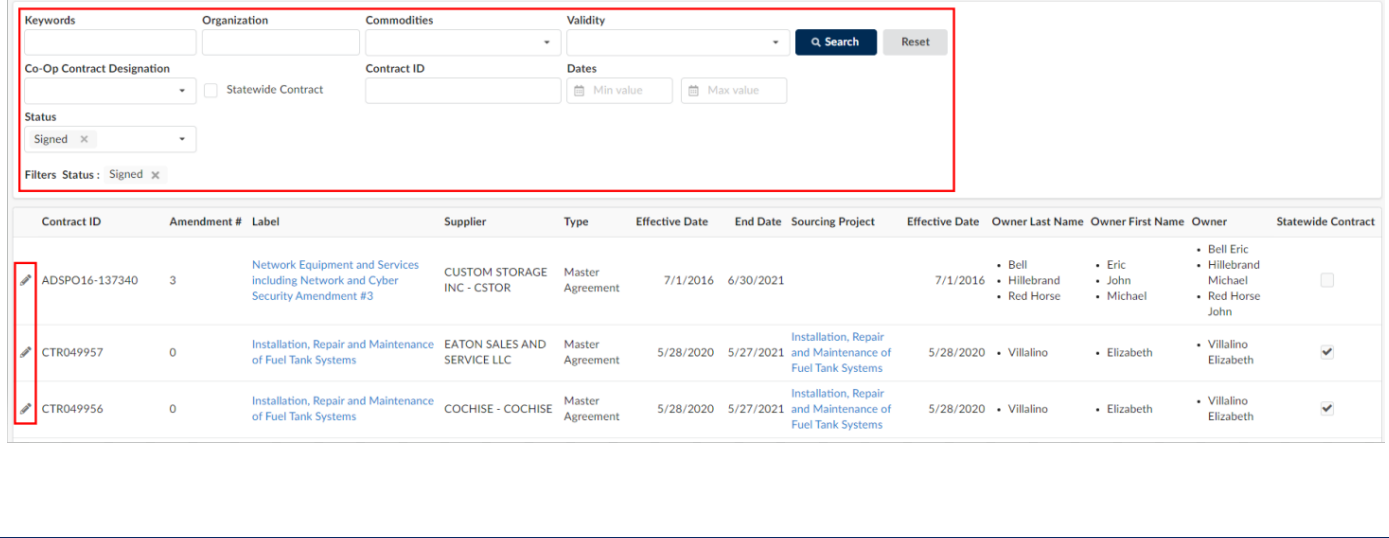

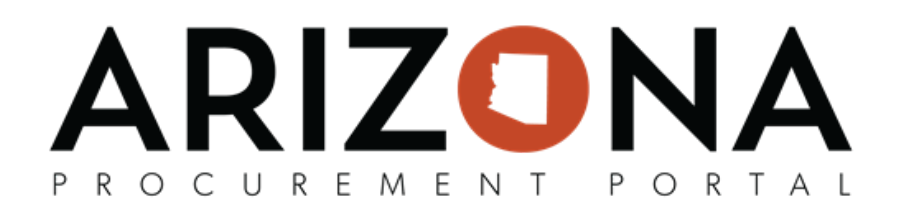

## 4. In the record users can view the components of the Contract including **Header information (Contract Header), Contract Scope, Validity Dates, Documents,** and **Items.**

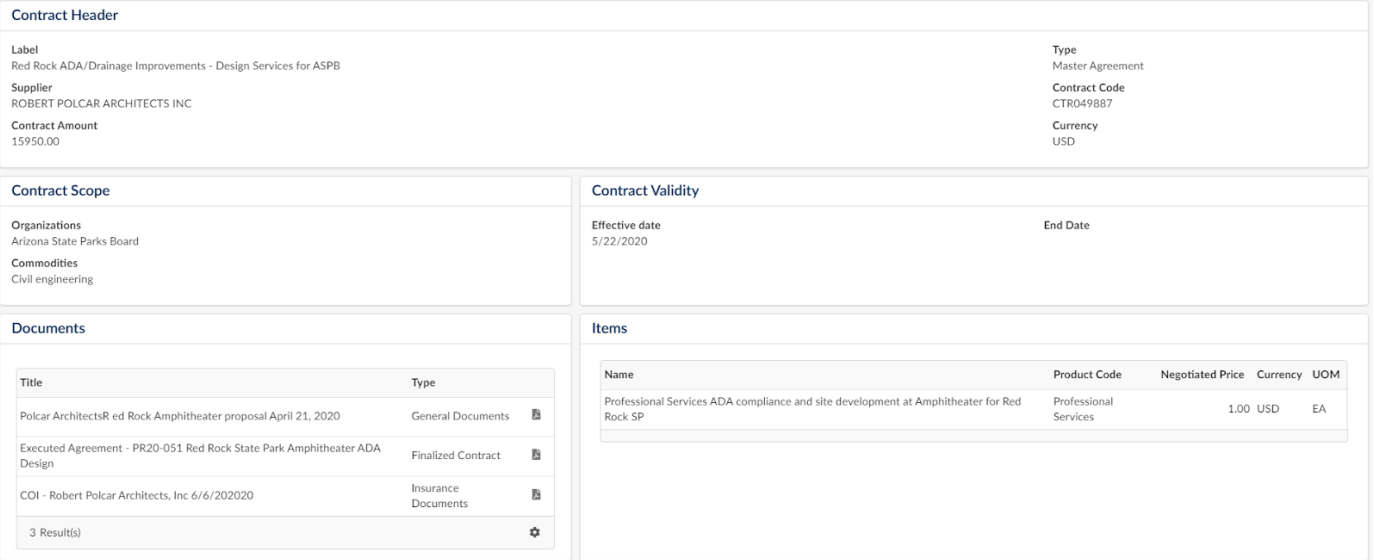

## 5. Users are able to download documents associated with the contract by clicking the document icon.

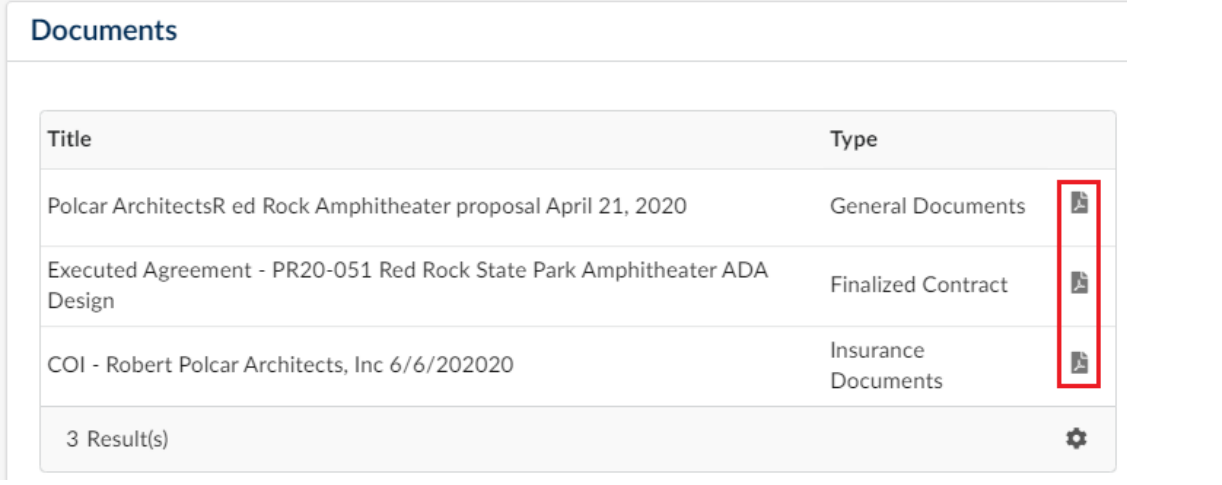